$\equiv$ 

### Gebruikershandleiding **Criminaliteits Anticipatie Systeem**

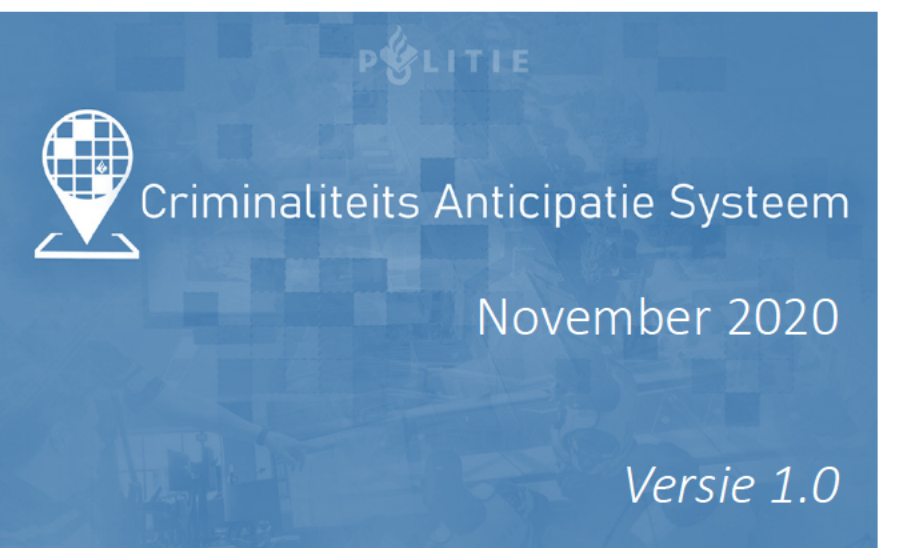

Functioneel beheer - FB BI 05 BASIS

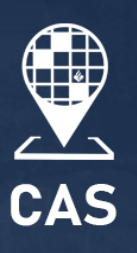

Klik op het CAS logo om terug naar dit menu te gaan

# Inhoudsopgave

### User Interface

### Methode & Data

Support

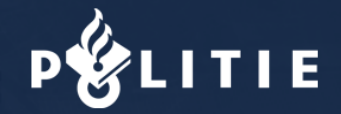

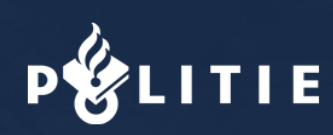

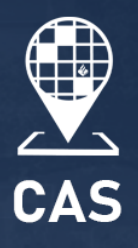

# User Interface

## Landingspagina

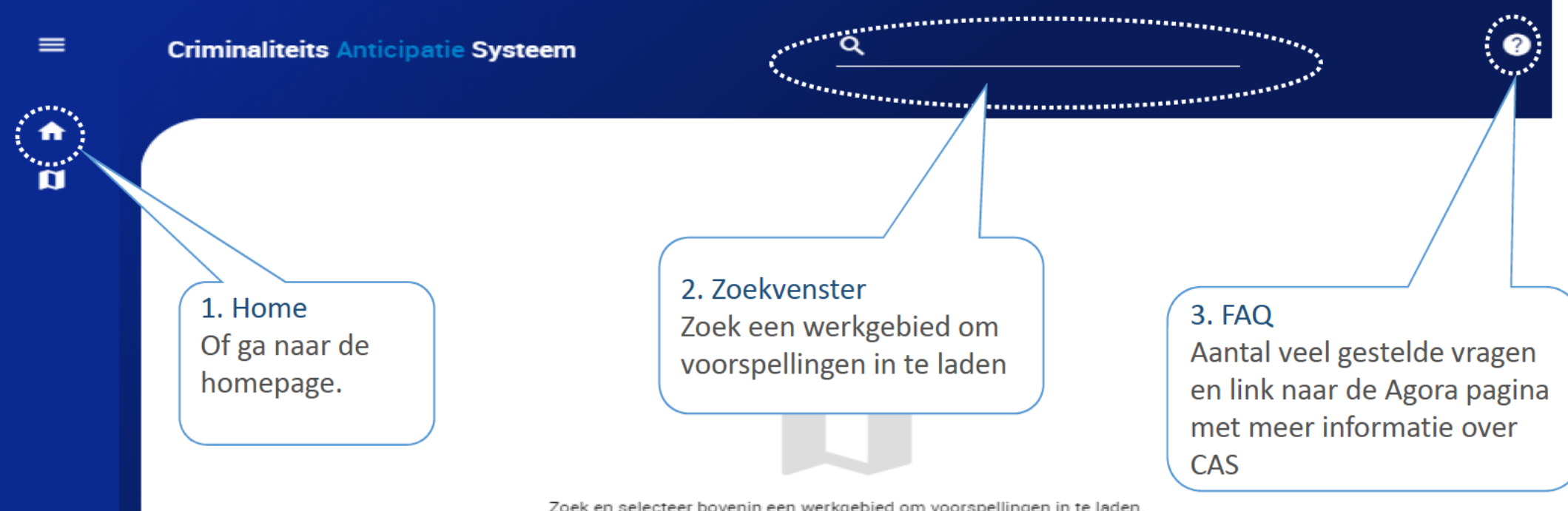

Zoek en selecteer bovenin een werkgebied om voorspellingen in te laden.

# Landingspagina

met gekozen werkgebied

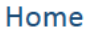

Brengt je bij de homepagina met meer informatie over de site van CAS zoals versie etc.

De landingspagina is een overzicht met een dashboard van een kaart en menu.

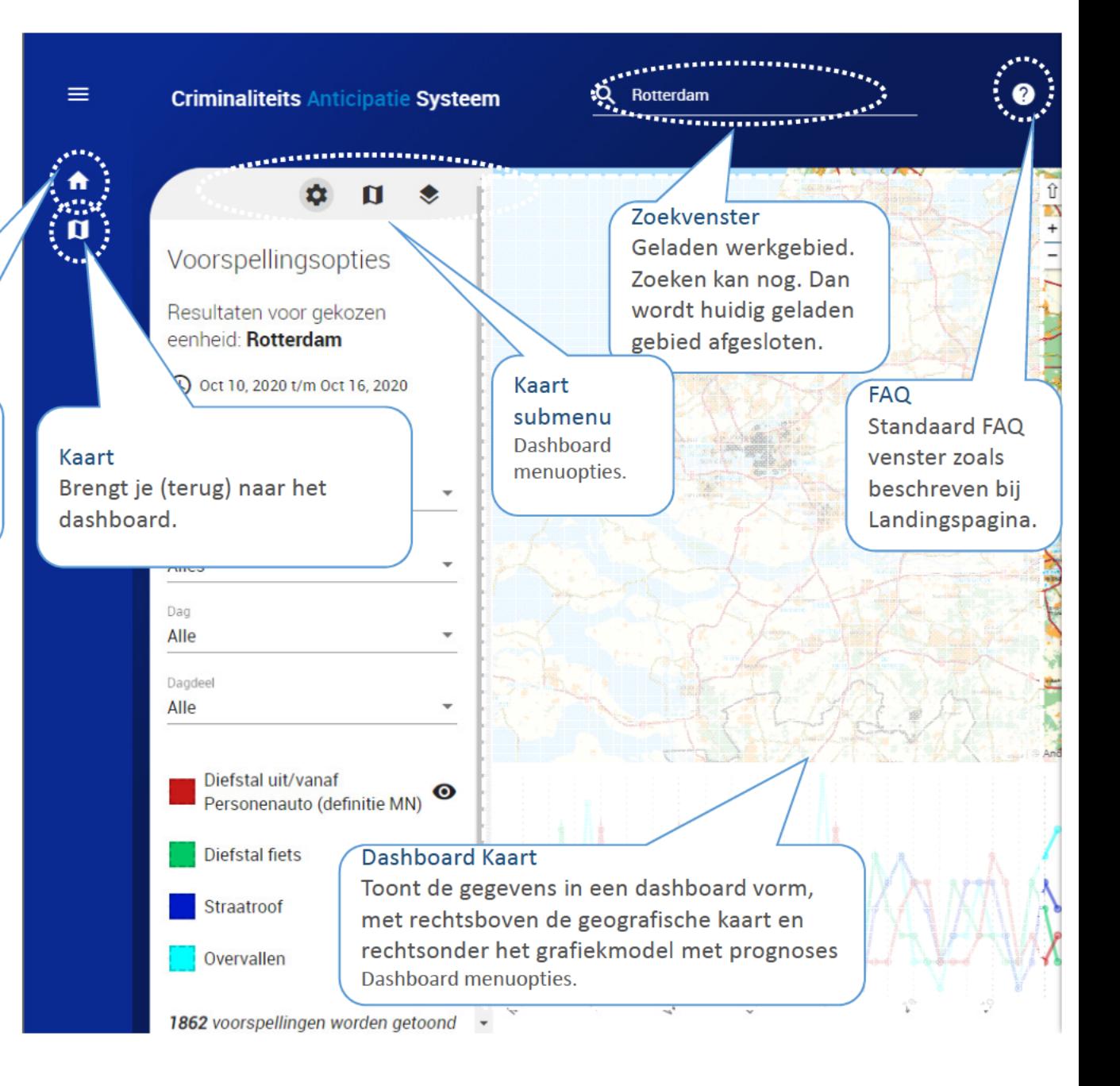

### **Zoekvenster**

 $\equiv$ **Criminaliteits Anticipatie Systeem** 

Zoek bovenin de zoekbalk op een basisteam, district of eenheid.

Scroll door de lijst door in het zoekvenster te klikken, of begin met typen om het gebied naar wens te zoeken.

Staat het gebied naar wens niet in de zoekresultaten? Dan is dat gebied nog<br>niet geprepareerd voor CAS. Stuur daarvoor het wijzigingsverzoek in via de Agora pagina.

Team: staat voor basisteam, zoals team Twente-West.District: staat voor district, zoals District Parkstad-LimburgEenheid: staat voor eenheid, zoals Eenheid Rotterdam

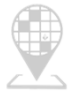

**FAQ**

• Als gebruiker hier op klikt, verschijnt er een dropdown scherm met een selectie veelgestelde vragen.

#### • **Bezoek onze Agora pagina voor een uitgebreide FAQ.**

#### • **Q: Hoe werkt het en is er een handleiding?**

- A: Zoek bovenin de zoekbalk op een basisteam, district of eenheid. >>**Klik hier** voor de gebruikershandleiding van het Criminaliteits Anticipatie Systeem. Voor nog meer informatie over het algoritme achter CAS, zie ook d
- **Q: Hoe kan ik feedback geven op deze versie van systeem?**
- A: Geef anonieme feedback via de feedback knop.
- **Q: Hoe kan ik de thema's aanpassen voor mijn basisteam, district of eenheid?**
- A: Je kunt meer informatie vinden over thema wijzigingen op de CAS Agora-pagina.

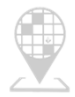

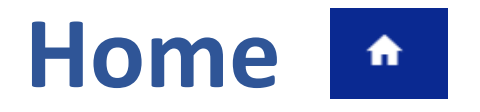

- Brengt je op het thuisscherm.
- Inhoud: Basis informatie over CAS en korte start informatie.

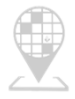

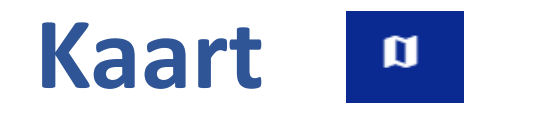

- Brengt je van het homescherm naar het CAS overzicht (de kaart).
- Klikbaar wanneer je in Home zit.
- Wordt met een grijze cirkel gemarkeerd bij actief scherm.

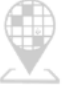

### **Kaart - Voorspellingsopties**

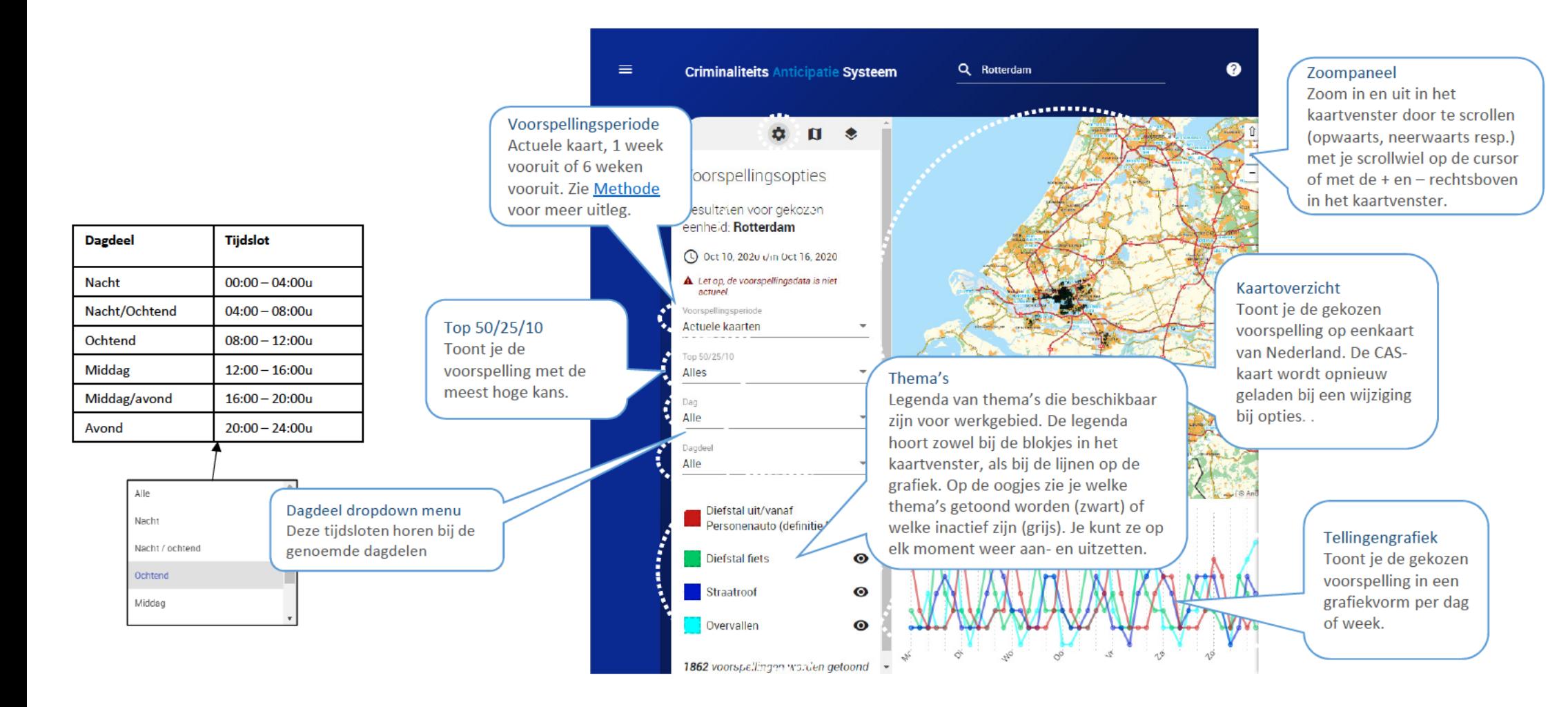

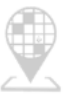

### Kaart – Basis Kaartlagen

Achtergrond kaarten naar keuze.

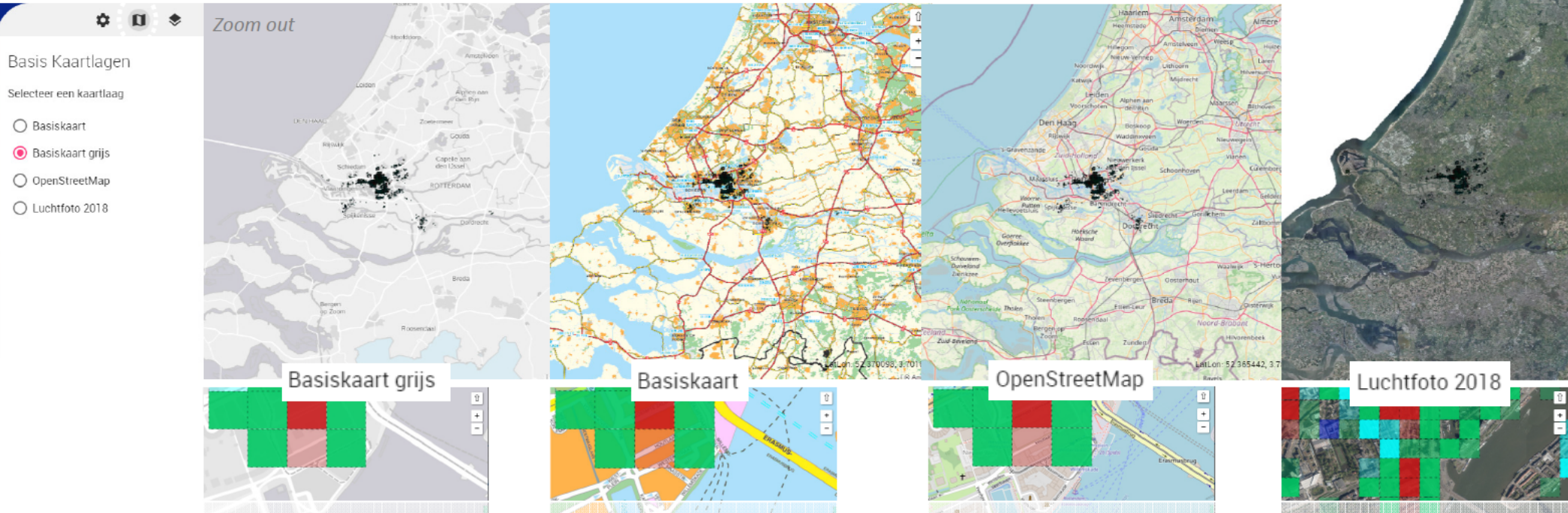

Elke kaart heeft zijn eigen voor- en nadelen. Zo is de basiskaart grijs rustig (maar geen straatnamen), of heeft de OpenStreetMap verschillende points of interests gemarkeerd, zoals parkeerplaatsen (maar is dit open source en kan dit te rommelig zijn). De luchtfoto laat goed zien wat voor omgeving iets is. Kies de kaart voor rapportage die het best bij het thema/fenomeen past.

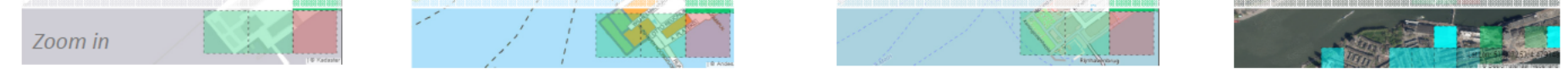

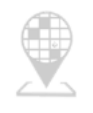

### Kaart – Extra Kaartlagen

Bevat de grensgebieden van CBS, gemeenten, politiegebieden, en speciale topografische kaarten (zoals spoorwegen) en bepaalde panden en andere locaties. Bron: kaartserver. politie. local

De kaartlagen grijzen uit als ze op het huidige zoomniveau niet beschikbaar zijn.

Tip: Check de voorvertoning op de Politie Atlas. Tip: Gebruik dit om je CAS-product te verrijken.

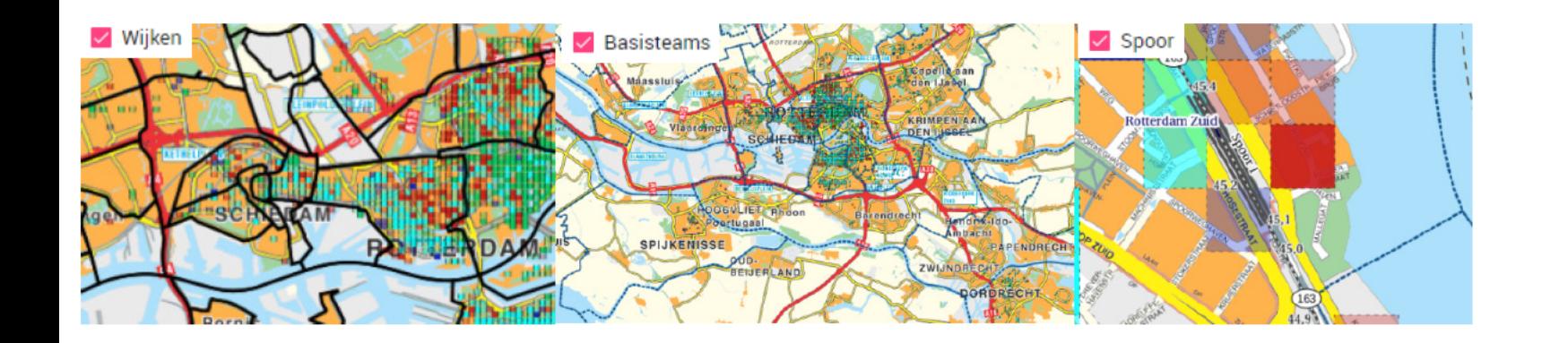

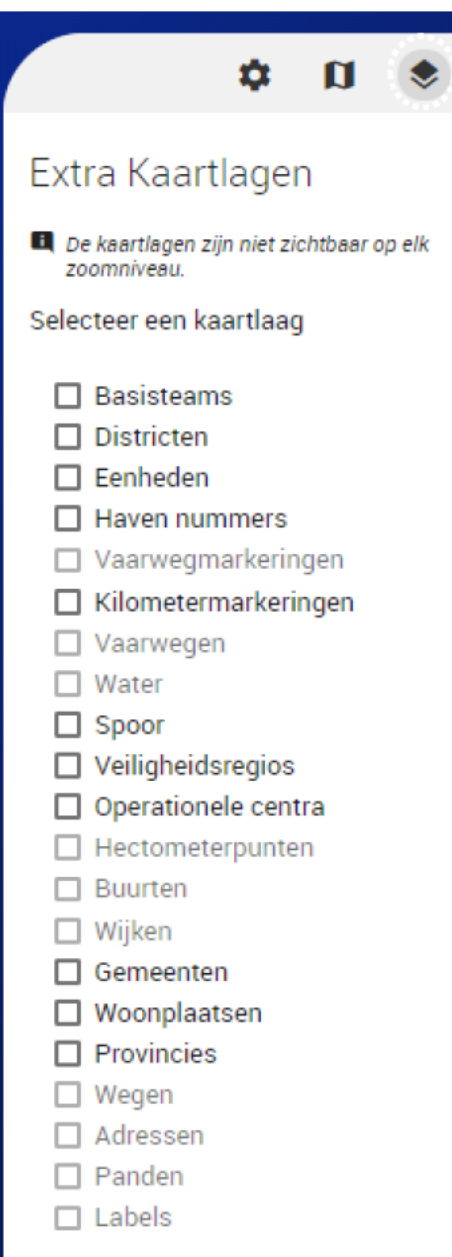

### Kaart – Kaart overzicht

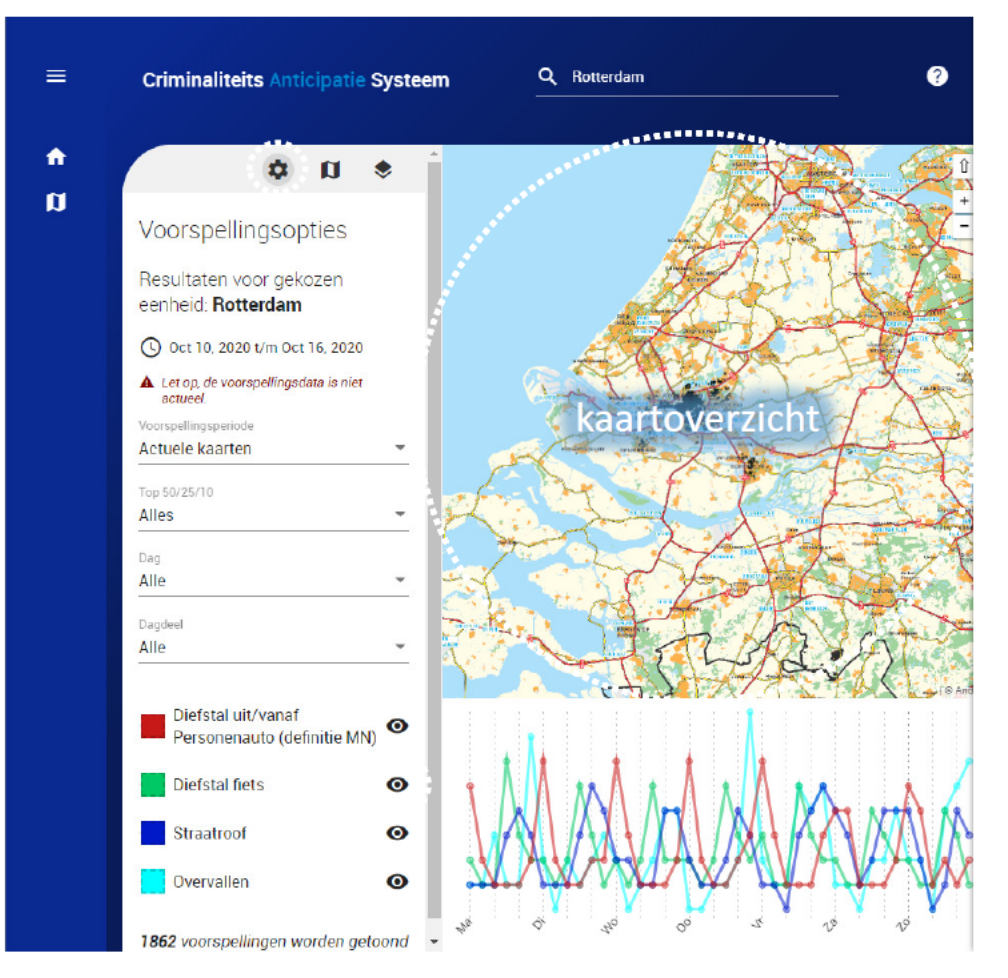

- Voorspellingsoverzicht op de kaart met de gekozen voorspellingsopties.
- Kaart wordt gecentreerd rondom de voorspellingen
	- het is mogelijk dat niet het gehele basisteam te zien is
- Hoe donkerder de kleur hoe groter de kans (laag, middel, hoog)

### Kaart - Kaart overzicht

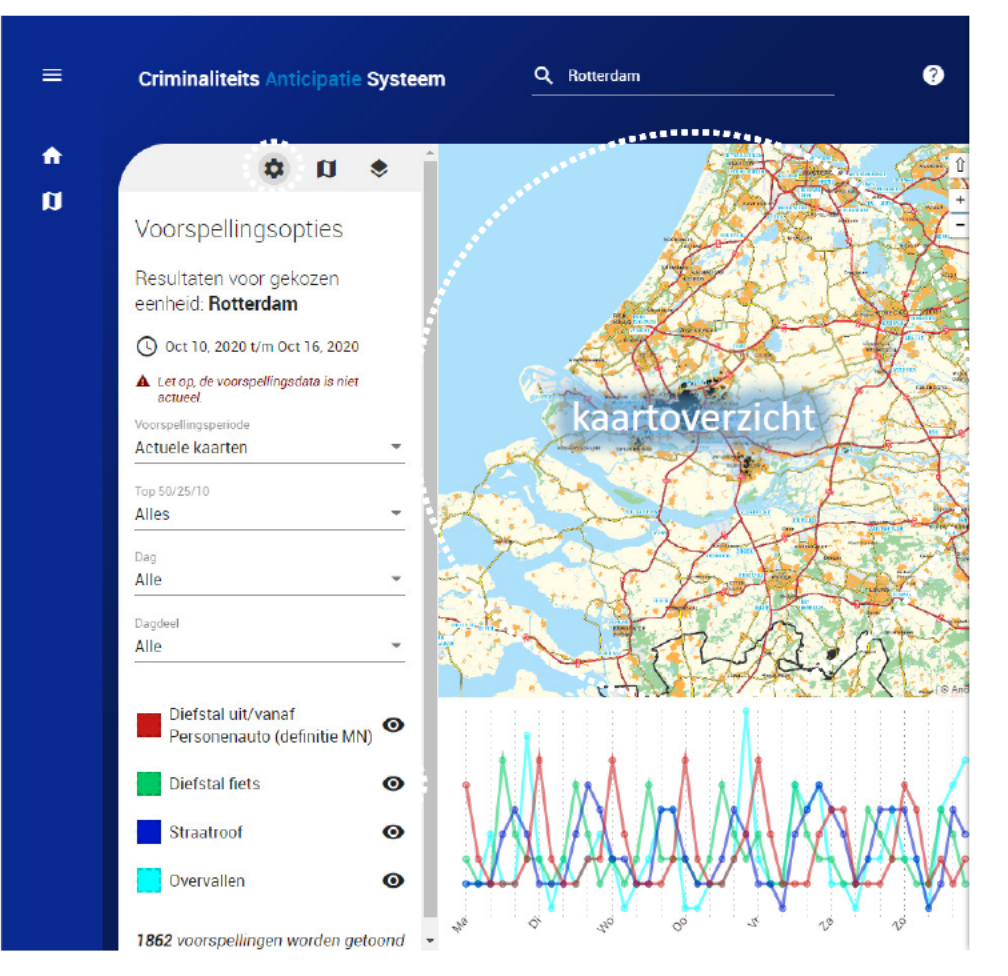

- Meer overzicht?
	- Kies goede achtergrond kaartlaag
	- Toon thema's van interesse
	- Zoom in naar het gewenste gebied
- Klik op een CAS vakje voor meer informatie over het thema in dat vakje en om het speerpunt te openen in **BlueSPoTMonitor**

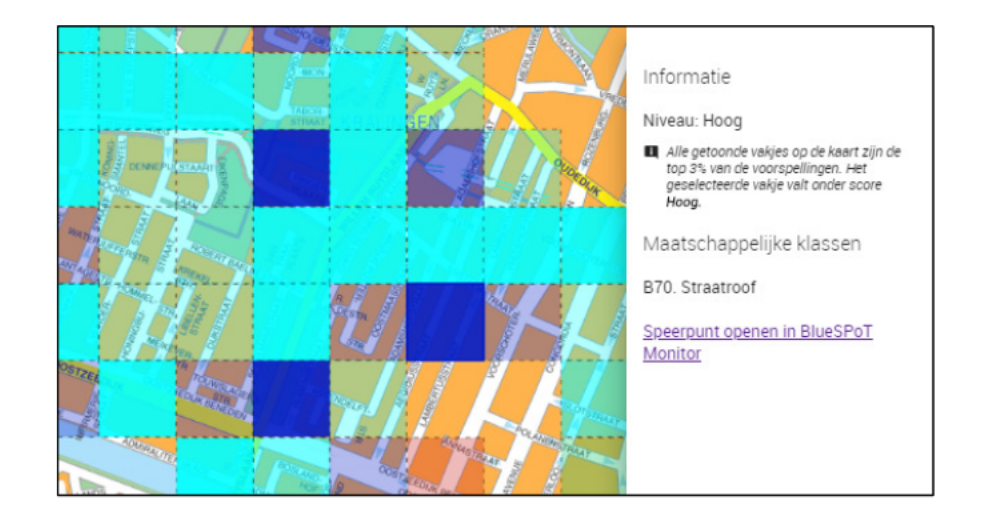

### **Kaart - Tellingengrafiek**

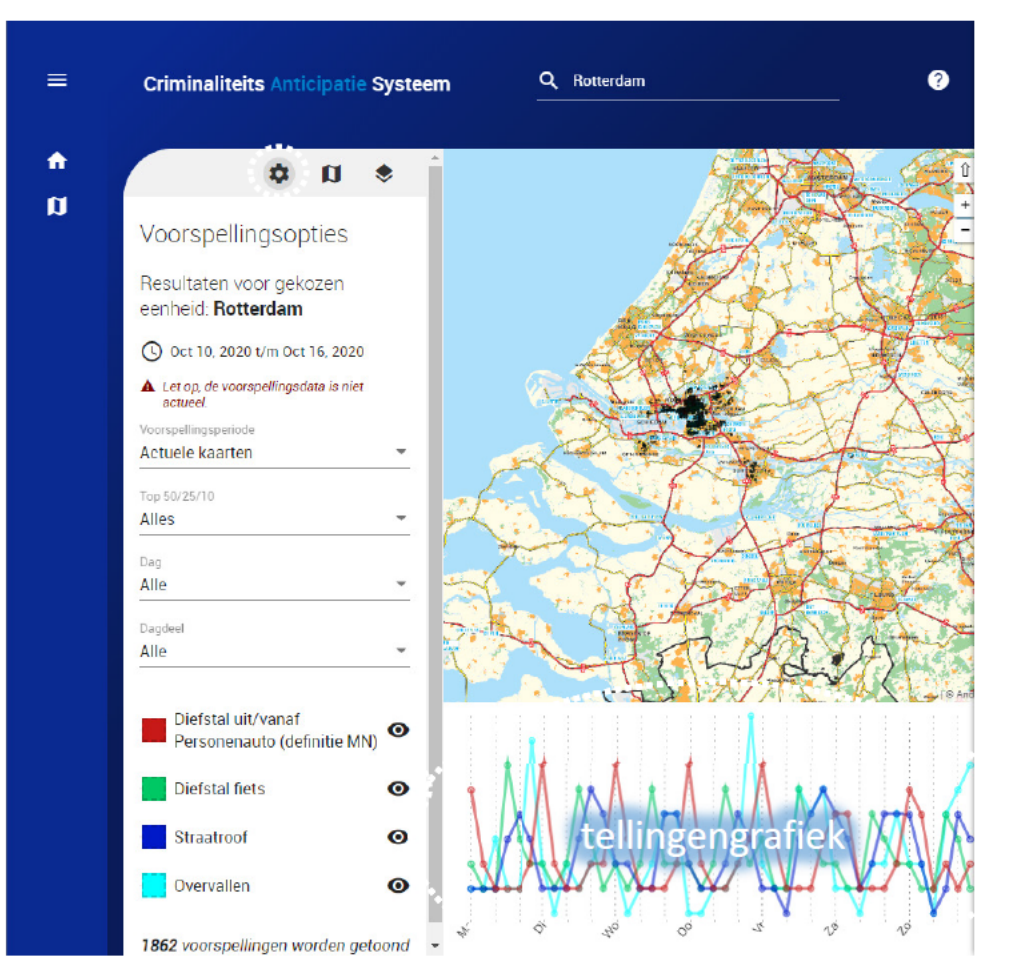

- Kies de voorspellingsperiode, top 50/25/10, de dag en het  $\bullet$ dagdeel. Dit heeft invloed op het gehele overzicht.
- Ook hier werkt het uit en aan zetten van de thema's met het oogje.
- Met Mouse-over (je cursor over de grafiek bewegen) kun je meer informatie opvragen.

Speel met de voorspellingsopties om de prognoseperiode aan te passen en je voorspelling specifiek te maken voor de gewenste tijdsperiode. Bijv: komende 6 weken, maandagen voorspellen op basis van alle zichtbare thema's.

> Klik hier voor meer informatie over de tellingengrafiek.

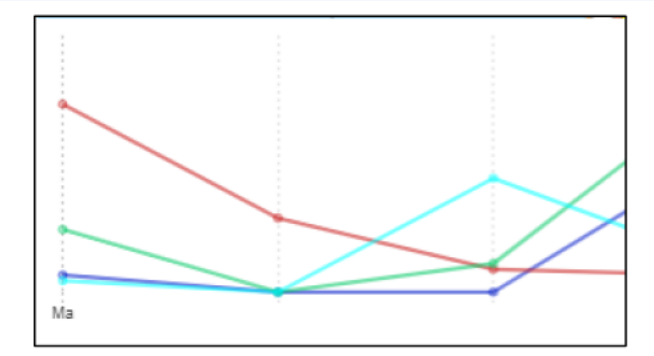

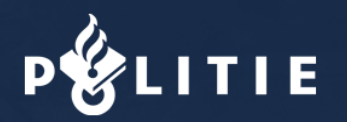

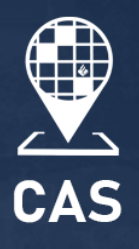

# Methode & Data

### **CAS - Voorspelmodel**

- Modellen worden één keer per week gemaakt (zaterdag)
	- Voorspellingen van zaterdag t/m vrijdag
	- Gebruik bij plannen de zaterdag & zondag verwachting van de voorgaande week
- Voorspelling o.a. o.b.v. incidenten afgelopen twee jaar en CBS data
	- Zie het overzicht op Agora naar aanleiding van een eerdere vraag op de FAQ.

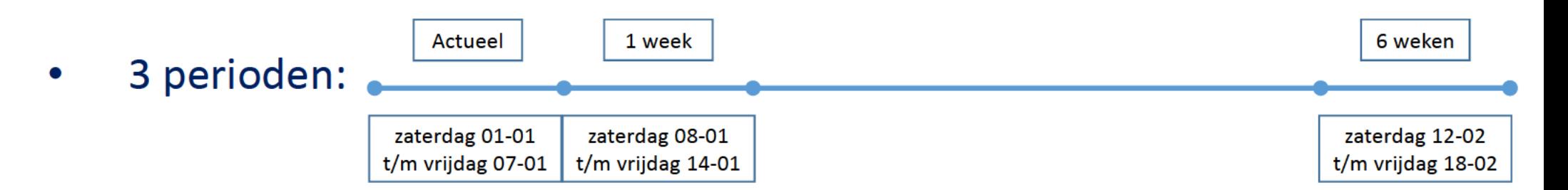

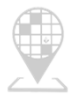

### **Ontstaan**

- CAS is ontstaan rond 2014
- Voor CAS: hotspots met behulp van gaussiaanse filters
	- Constructie subjectief
	- Interpretatie subjectief
- Doel CAS:
	- Allocateer politiecapaciteit zo efficiënt mogelijk
- Hoe:
	- Bepaal plaats en tijd waar kans op misdaad het grootst is.
	- Eenduidig.

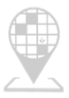

### **CAS kaartraster**

### **Achtergrond**

Het basisteam/werkgebied wordt verdeeld in vakjes van 125m x 125m,voor elk vakje wordt een kans berekend,vakjes worden o.b.v. kans gerangschikt.

### **Standaard**

wordt voor 3% van de vakjes van een basisteam een voorspelling getoond (de vakjes met de hoogste kans).

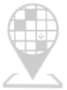

### **Methode: Algemeen**

**Doel**: Optimale selectieregels voor hoog-risico vakjes **Methode**: Wiskundige classificatie-technieken**Resultaat**: Model dat de kans op een incident in de toekomst kan berekenen op basis van bekende kenmerken.

- Nederlands werkgebied (basisteam, district, eenheid) wordt verdeeld in vakjes van 125m bij 125m
- Data verzamelen van die vakjes
- Historische verbanden met misdaad vastleggen
	- Periode van 3 jaar
	- Peilmoment om de twee weken
		- Locatie-specifieke kenmerken van voor het peilmoment;
		- Misdaadhistorie van voor het peilmoment;
		- De misdaad in de twee weken na het peilmoment.
- Vragen:
	- Waar moet worden ingezet?
	- Wanneer moet daar worden ingezet??

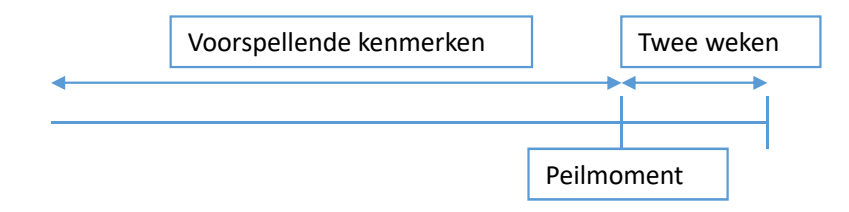

### **Methode: Data**

- Locatie-specifieke kenmerken
	- CBS-data: demografie en socioeconomische kenmerken;
	- Afstand tot dichtstbij wonende bekende verdachte (van woninginbraak, straatroof, etc);
	- Aantal bekende verdachten in een straal van 500 meter;
	- Aantal verdachten in een straal van 1000 meter.

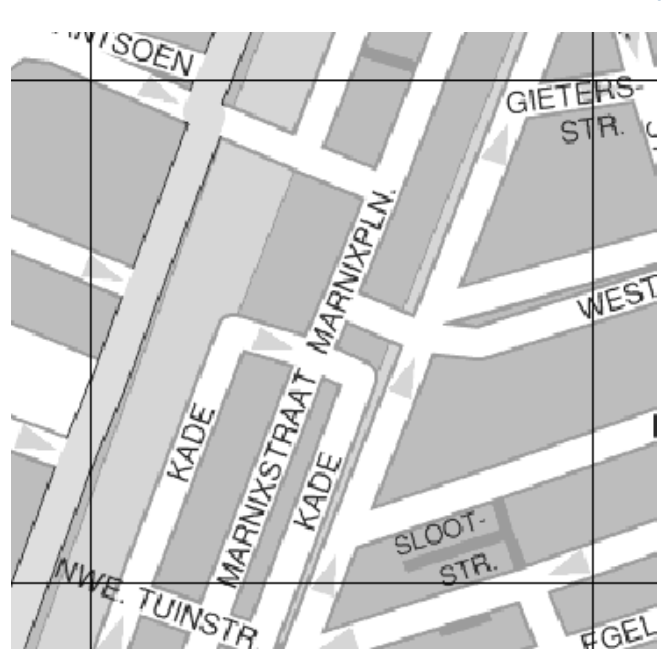

- Criminaliteitshistorie
	- Aantal woninginbraken, straatroven, overvallen, etc in een aantal verschillende tijdsvensters:
	- • Afgelopen twee weken, twee weken daarvoor, etc;
	- Afgelopen vier weken, vier weken daarvoor, etc;
	- $\bullet$ Afgelopen zes maanden;
	- Hetzelfde voor de aangrenzende vakjes;
	- Trend in vakje en aangrenzende vakjes;
	- Seizoenseffect.

### **Kaartoverzicht**

- Elke kaart en thema heeft een eigen, geoptimaliseerd voorspelmodel.
	- Niet mogelijk om een thema te vergelijken tussen twee basisteams
- De kans is namelijk relatief;
	- De vakjes met de hoogste kans worden getoond
	- Voorbeeld: mogelijk worden bij BT1 vakjes niet getoond die een hogere kans zouden hebben dan vakjes die wel worden getoond bij BT2. Denk hier ook aan het gebied. Denk daar ook aan bij het opvragen van een CAS-kaart voor een groot werkgebied (eenheid).

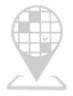

## **Tellingengrafiek**

#### **Let op:**

- De tellingengrafiek wordt opgebouwd aan de hand van de incidenten in de voorspelde vakjes.
- Per thema een optelling van de:
	- incidenten van één of meerdere MK
	- in de afgelopen twee jaar
	- in de 3% vakjes met de hoogste kans
- In de voorspellingen van de Actuele Kaarten, de Vroegplanning 1 week en de Vroegplanning 6 weken worden (deels) andere vakjes getoond.
- Daarom ziet elke tellingengrafiek er enigszins anders uit.

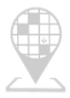

### **Dagdeelkaarten**

Als je een dagdeel gekozen hebt in de *Voorspellingsopties.*

- •Toont de vakjes met de 3% hoogste kans
- •Laat dit ook zien in de tellingsgrafiek voor de gekozen dag (dagdeel met mouse-over te bekijken).
- • Ingekleurd a.d.h.v. het aantal incidenten van de afgelopen twee jaar
- • Optelling van de:
	- incidenten met een MK behorende bij het gekozen thema
	- in de afgelopen twee jaar
	- ingedeeld in dagdelen van 4 uur

### **Dagdeelkaarten**

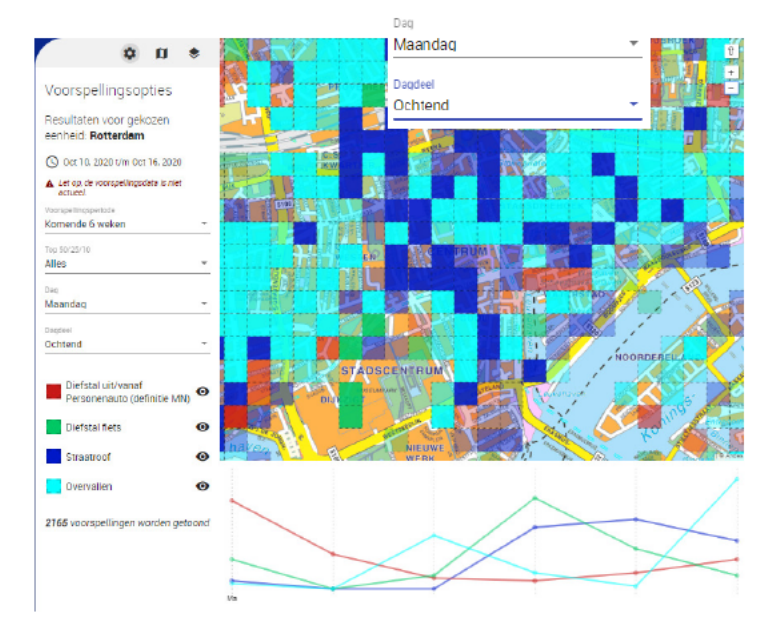

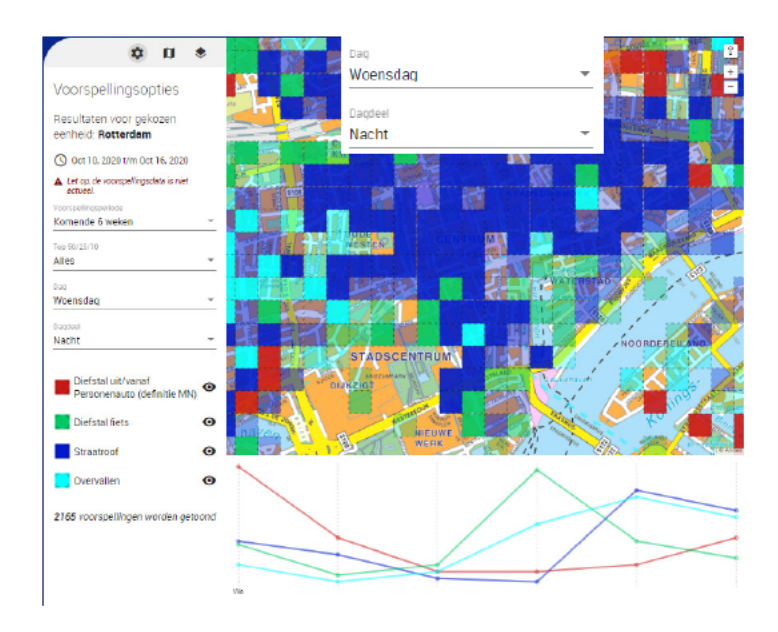

- Telling aantal relevante incidenten in deze vakjes (afgelopen 2 jaar).  $\bullet$
- Per dagdeel te selecteren in voorspellingsopties (dagdeel). Verschil zowel in grafiek als  $\bullet$ kaart zichtbaar.
- Patronen te ontdekken per dagdeel/dag, zie voorbeeld hierboven.  $\bullet$

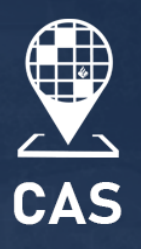

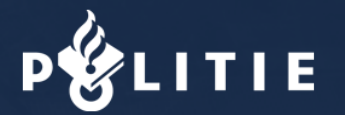

# Support

### **Foutmelding actualiteit**

- CAS zet elke zaterdag geautomatiseerd nieuwe voorspellingen klaar voor de nieuwe periode.
- Als CAS niet heeft kunnen updaten, verschijnt er onderstaande foutmelding: "Let op, de voorspellingsdata is niet actueel."
- Bij het genereren van een voorspelling gaat CAS op zoek naar een patroon. Dit doet CAS o.a. door te kijken naar de incidenten van de afgelopen twee jaar. Een van de redenen waarom er geen patroon kan worden getoond is omda verspreid over het gebied hebben plaatsgevonden.
- · Meld dit bij de Servicedesk ICT.
- Je kunt reeds gemelde verstoringen vinden op het pagina onderdeel "verstoringen" op Agora.

Oct 10, 2020 t/m Oct 16, 2020 Let op, de voorspellingsdata is niet actueel

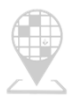

### **Support**

- Bezoek de > Agora pagina van CAS
	- Klik daar op een van de tegels naar wens.
- Bel of mail met de Servicedesk ICT voor vragen, wijzigingsverzoeken en melden van storingen.
	- Vermeld dat het de *CI CAS* betreft; oplosgroep FB 05 BI BASIS
- Op de agora pagina vind je meer informatie en mailformulieren.